# Installeren demoversie patiënt app op een iPhone

Deze handleiding helpt je om de UMC Utrecht patiënt app te installeren op je iPhone.

Deze installatie hoef je maar 1x uit te voeren. Daarna kan je met een toegangscode of Face ID snel de app in.

Lukt het niet? Mail naar dxsupport@umcutrecht.nl

## Stap 1.

Ga naar de app store op je iPhone.

Zoek de app "Testflight" en download deze: Klik op Download.

Klik daarna op 'Open'.

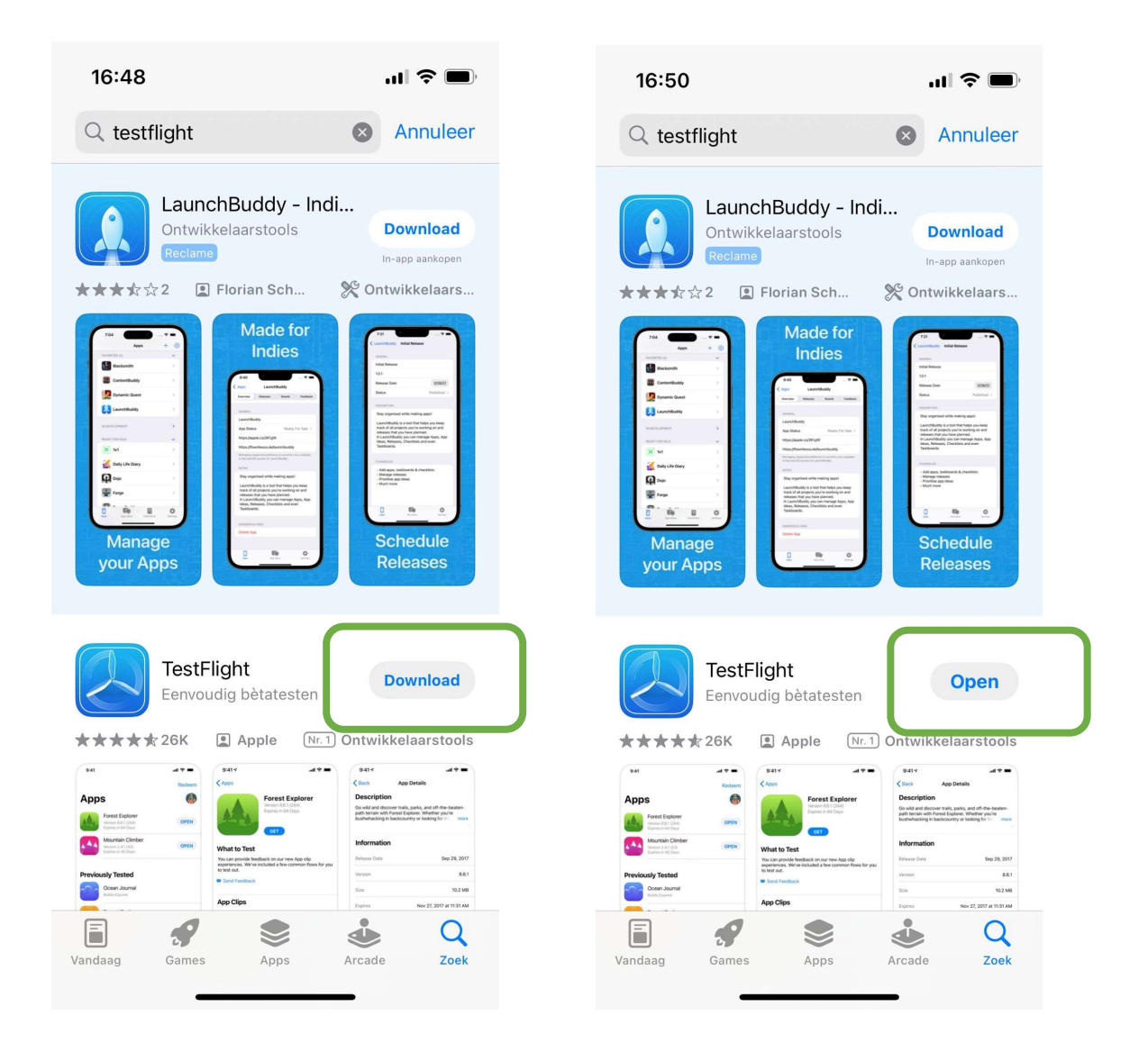

#### Stap 2.

Testflight geeft aan dat het je meldingen wil sturen. Dat is niet nodig. Klik op 'Sta niet toe' en op 'Ga door':

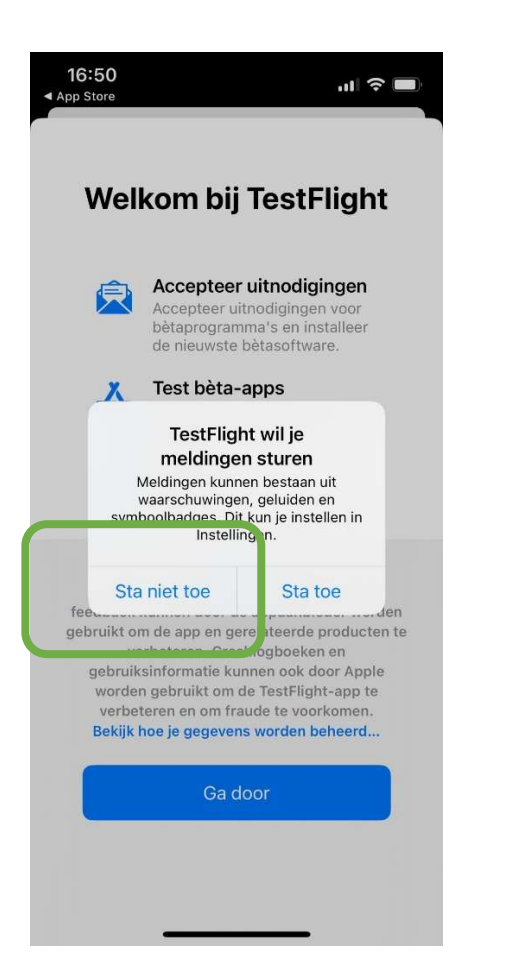

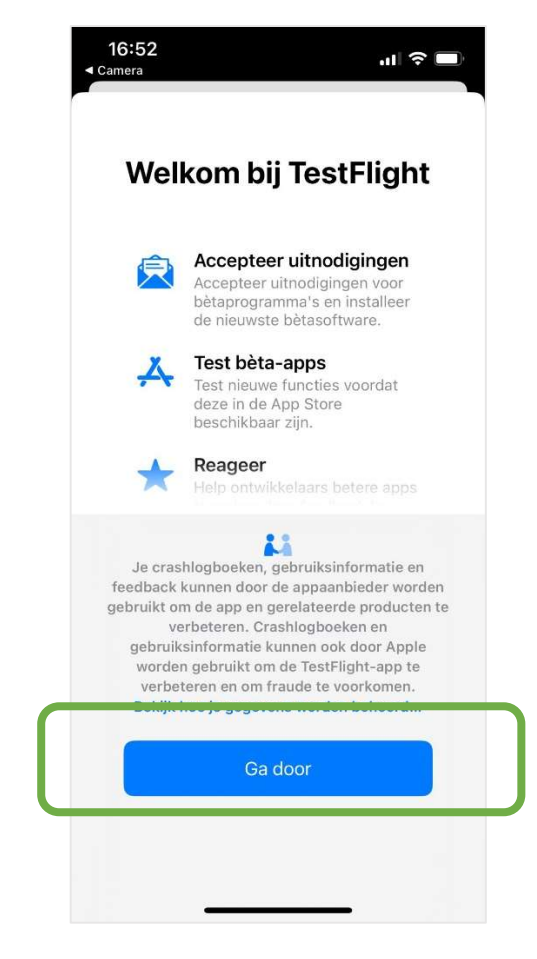

# Stap 3.

Testflight vraagt om te klikken op een link in je e-mail of een inwisselcode. Die heb je niet nodig. Negeer dit scherm.

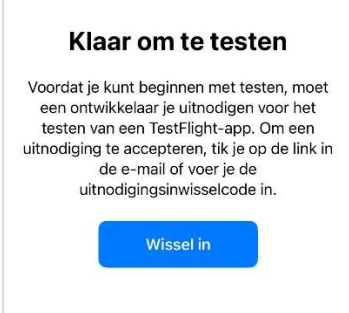

Open in plaats daarvan de camera van je telefoon. Scan met je camera deze QR-code:

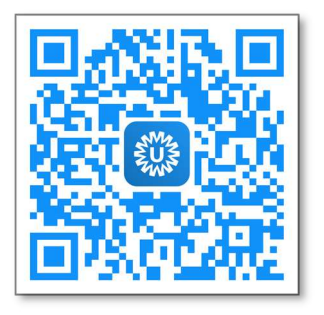

Klik dan op het gele balkje 'Testflight'. Dat ziet er zo uit:

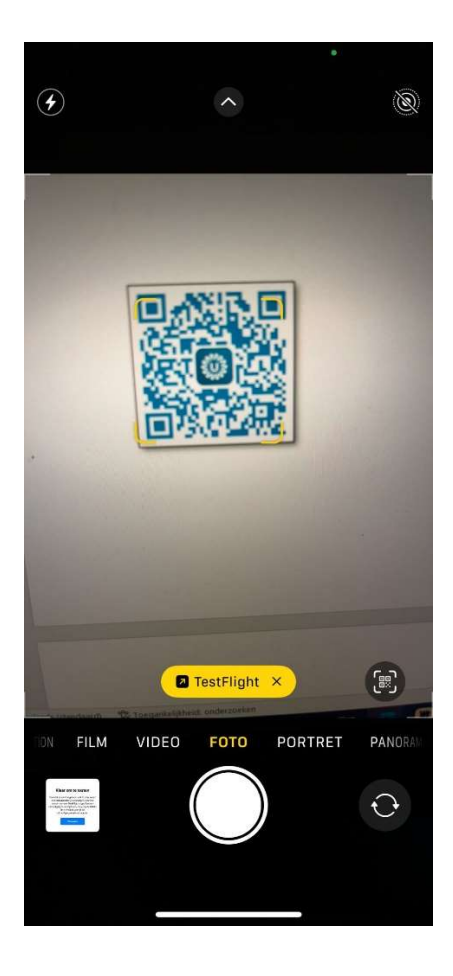

#### Stap 4.

Klik op 'Accepteer'.

Klik daarna op 'Installeer'.

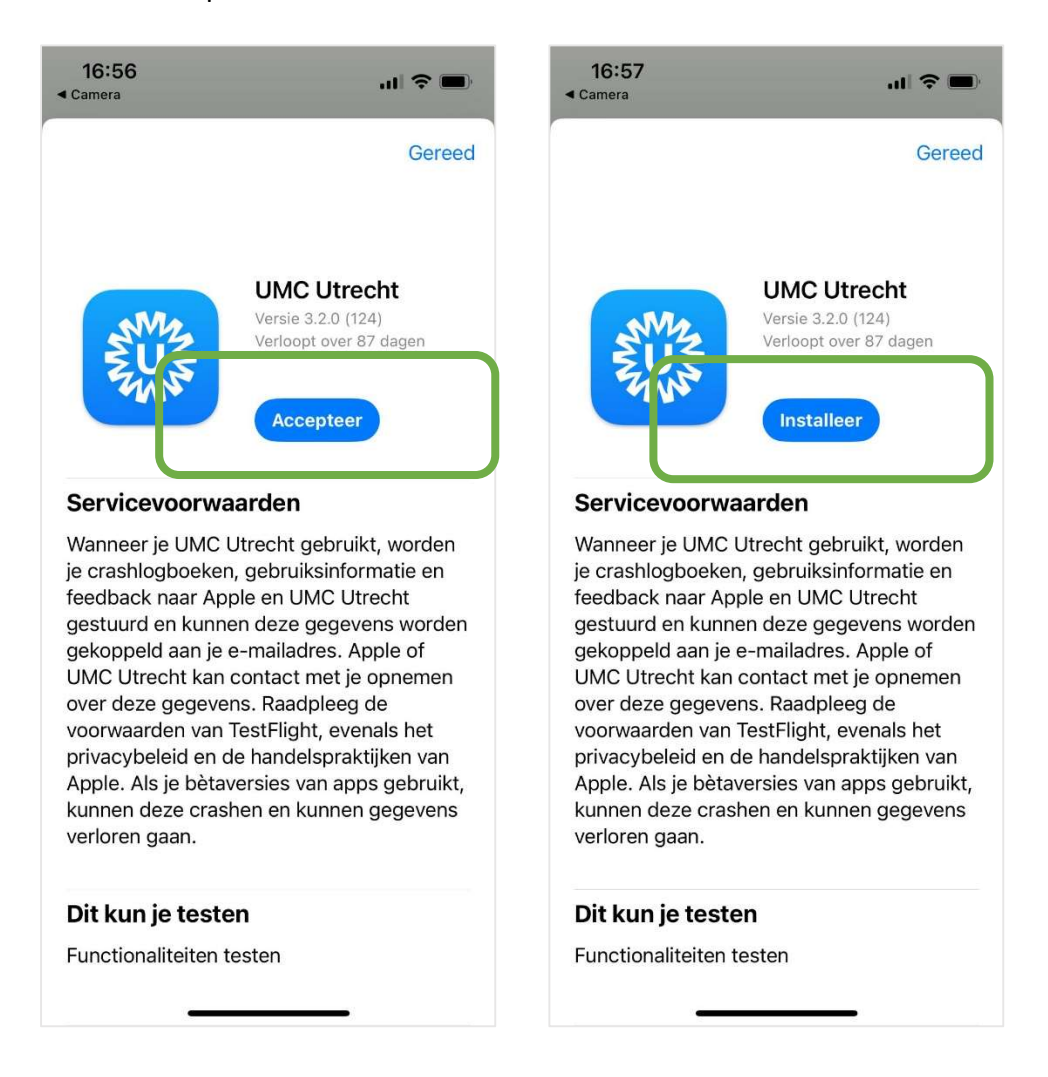

#### Stap 5.

Klik op 'Open'. Je krijgt te zien dat je de UMC Utrecht app kunt testen.

Klik op 'Volgende'

En klik op 'Begin met testen'

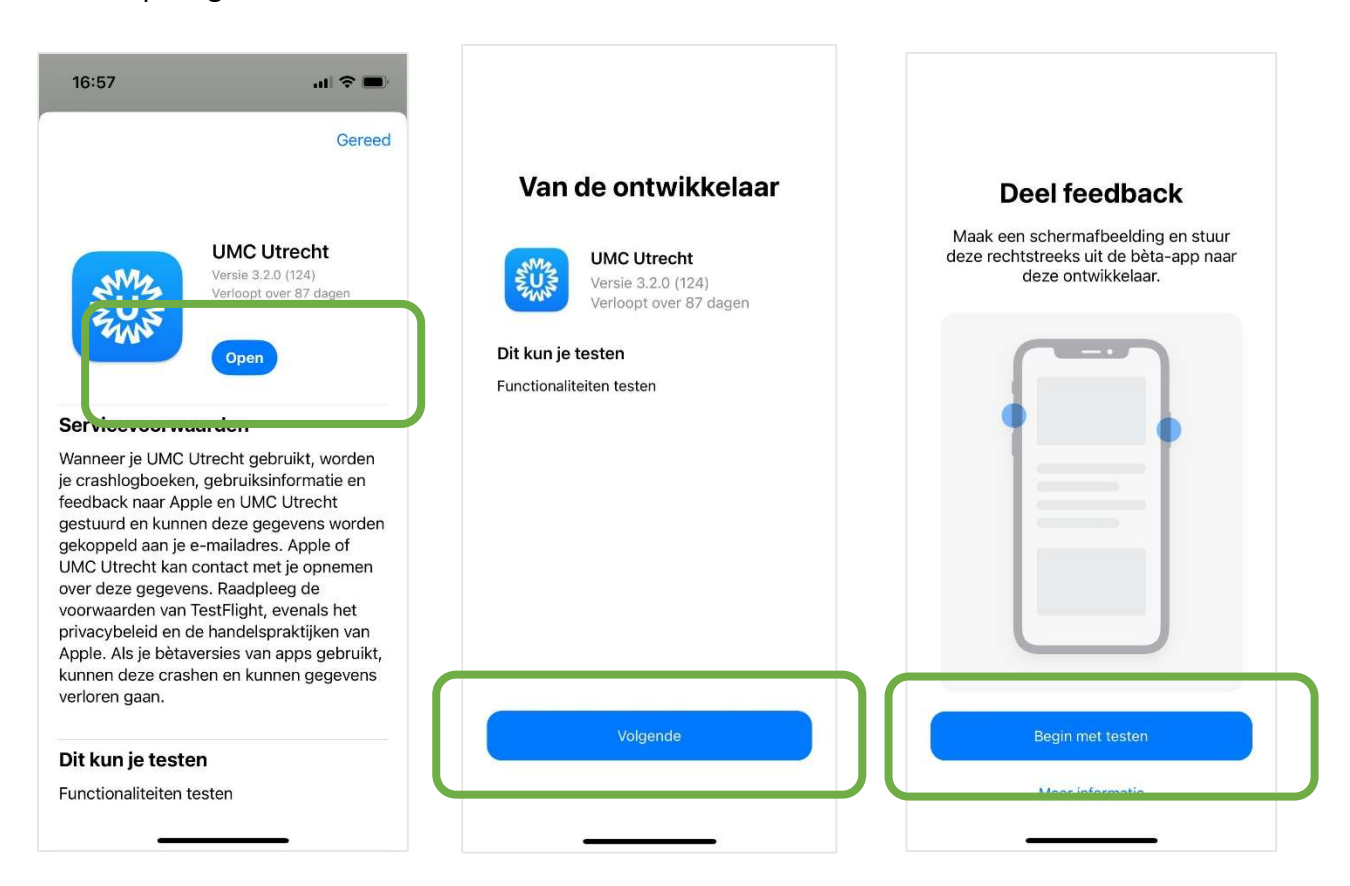

## Stap 6.

Het Welkom scherm van de UMC Utrecht patiënt app opent.

Klik op 'Sla over'

Klik 2x op 'Nu niet'

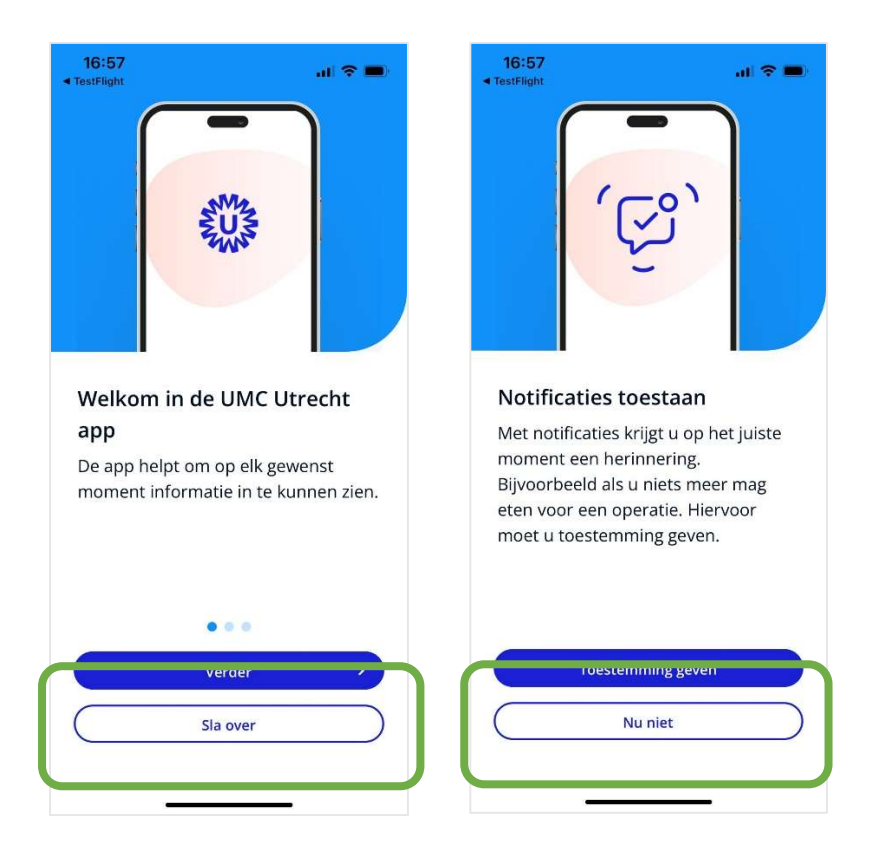

## Stap 7.

Klik op 'Inloggen met QR-code'.

De UMC Utrecht patiënt app geeft aan dat de app toegang wil tot de camera. Je moet dit toestaan om de app in te kunnen komen. Klik dus op 'Sta toe'.

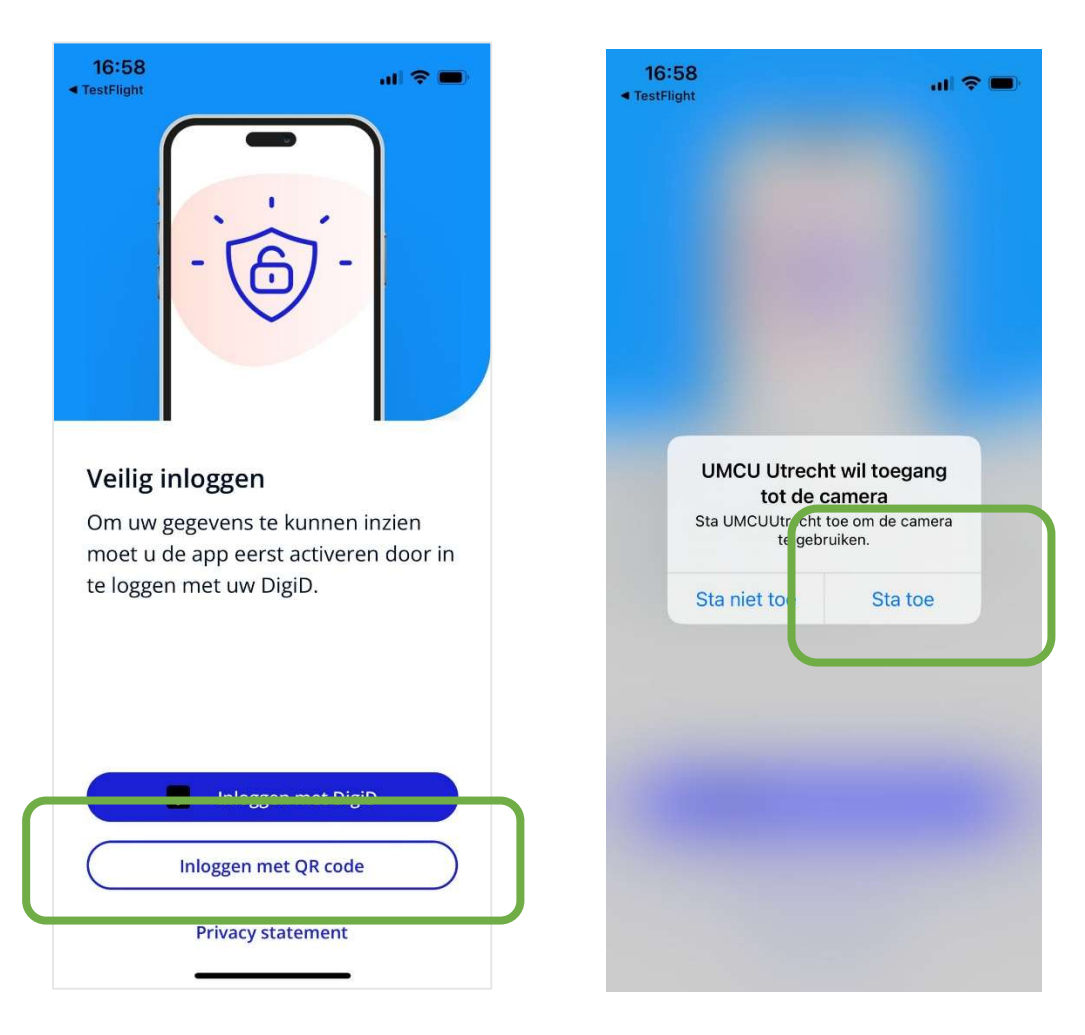

## Stap 8.

Nadat je toestemming hebt gegeven voor toegang tot je camera, opent je camera vanzelf.

Scan deze QR-code met je camera:

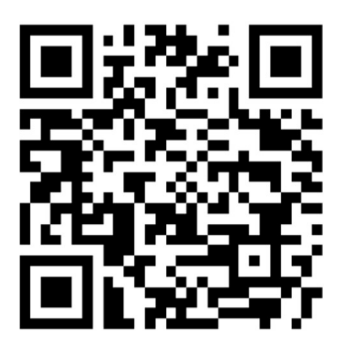

Je krijgt het scherm 'Inloggen geslaagd'

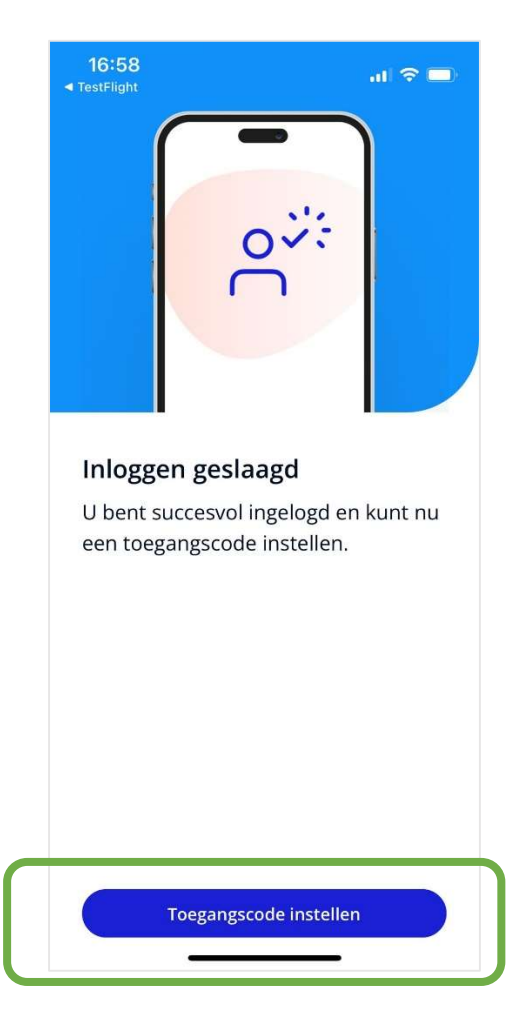

## Stap 9.

Stel een toegangscode in: klik op Toegangscode instellen. Voer je code waarmee je toegang wilt krijgen in, en bevestig deze nogmaals.

Stel wanneer je dat wilt inloggen met Face ID in.

De gegevens worden geladen.

Je komt binnen op het startscherm van de app.

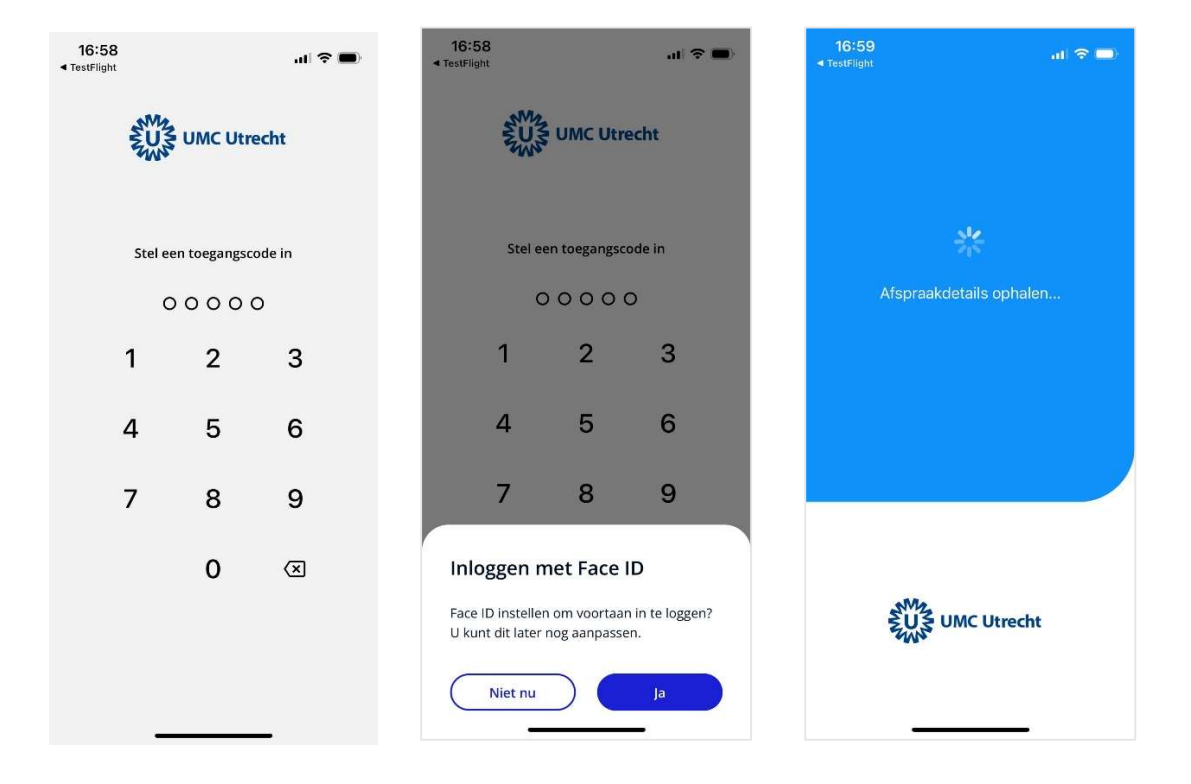

Gelukt! Je bent op het startscherm in de patiënt app.

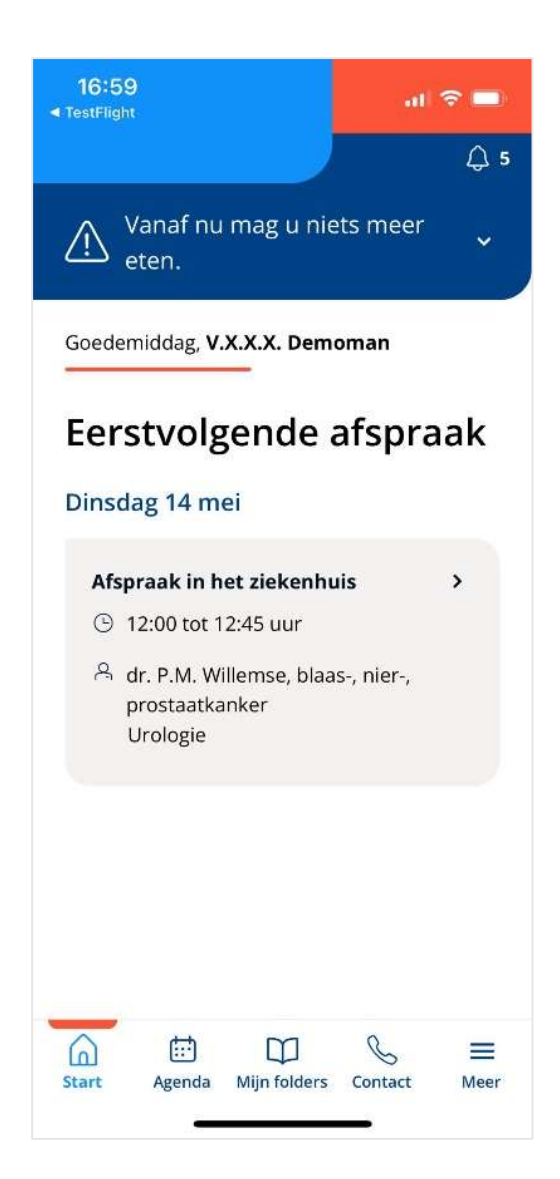